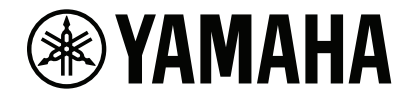

# MUSIC LABORATORY CONTROLLER MLC-200 Installation Guide

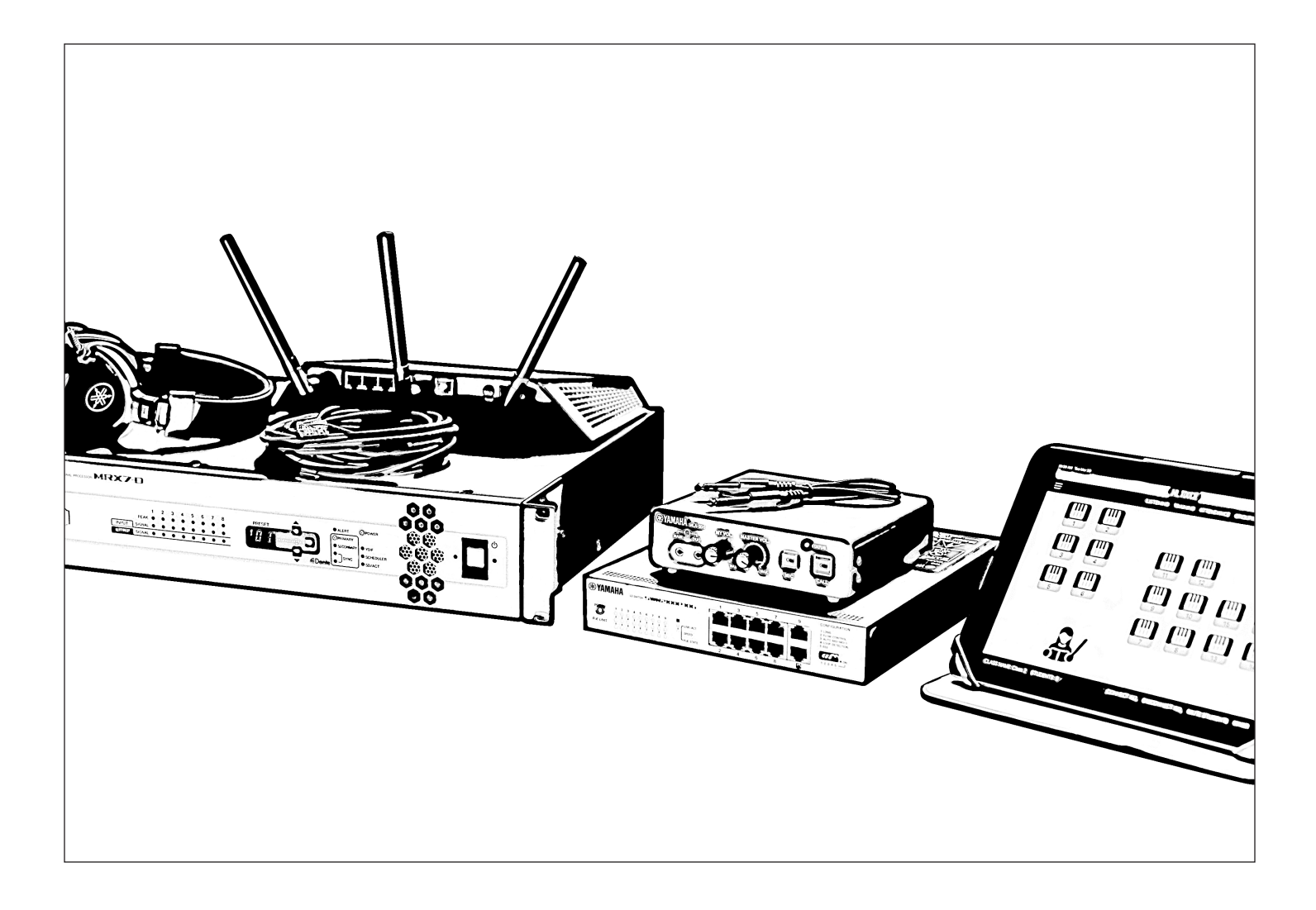

### **Contents**

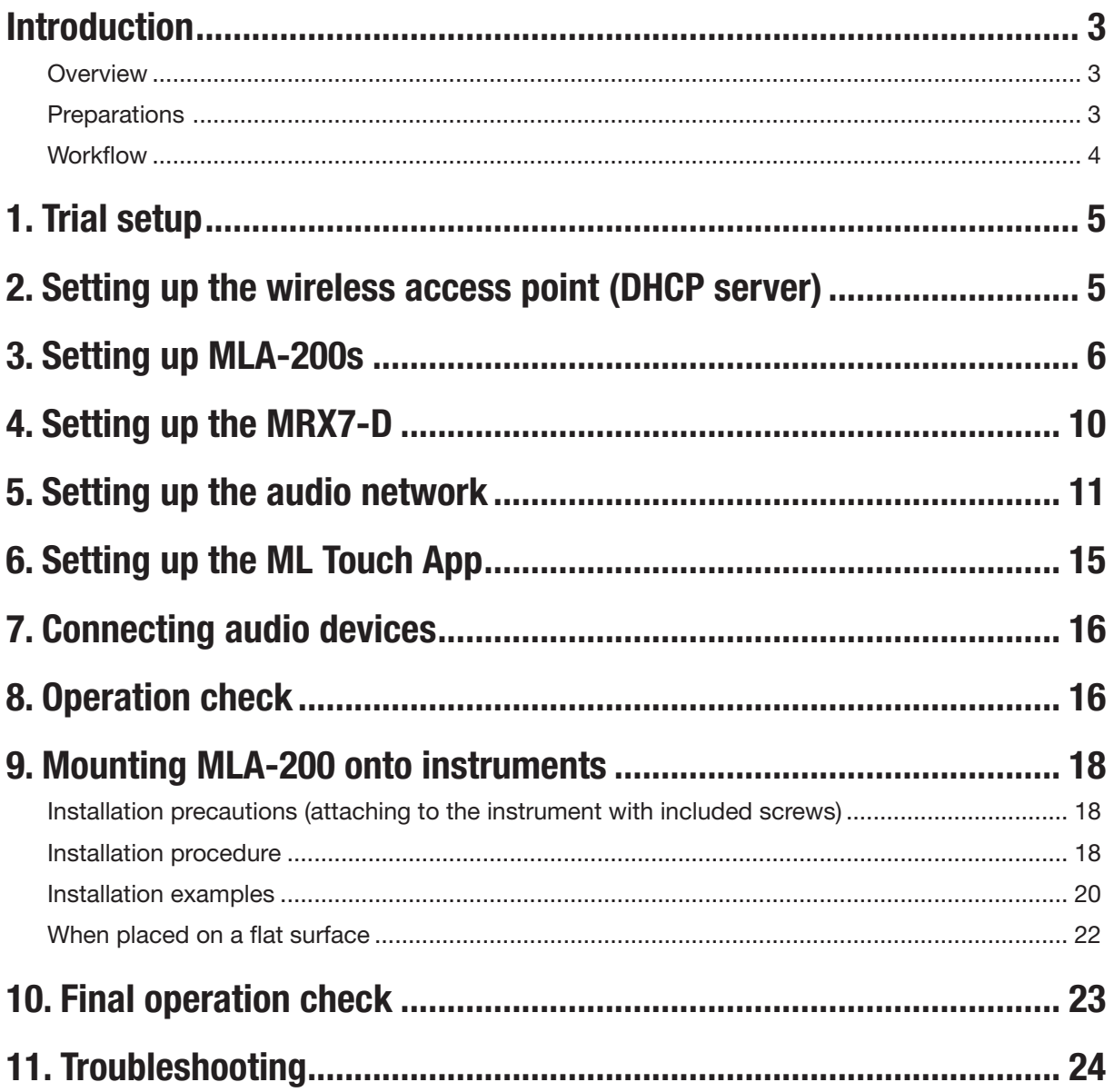

### Introduction

#### Customer Support

If you need assistance at any time during installation or when the MLC-200 system is in use, please contact Yamaha Customer Support at 714-522-9011 and when prompted to choose a support department, enter code 44.

### **Overview**

The Yamaha Music Laboratory Controller is a music education system that combines Yamaha know-how in music education and electronics technology. This system is built to support communication between students and instructors and to provide more fluid guidance on individual and group performances. Instructors use the ML Touch application on an iPad to operate the entire system, such as checking students' performances, responding to questions and sending performance data.

This system combines MRX7-D as the core of the audio network and MLA-200 (with a master unit for the instructor and subordinate units for the students). Up to 24 subordinate units for students can be connected to one MRX7-D. At maximum, a system can be built to connect 96 subordinate units with four MRX7-Ds.

This Setup Guide provides the necessary information for building and setting up the MLC-200 in a classroom. We recommend that you read this information before and during setup.

### **Preparations**

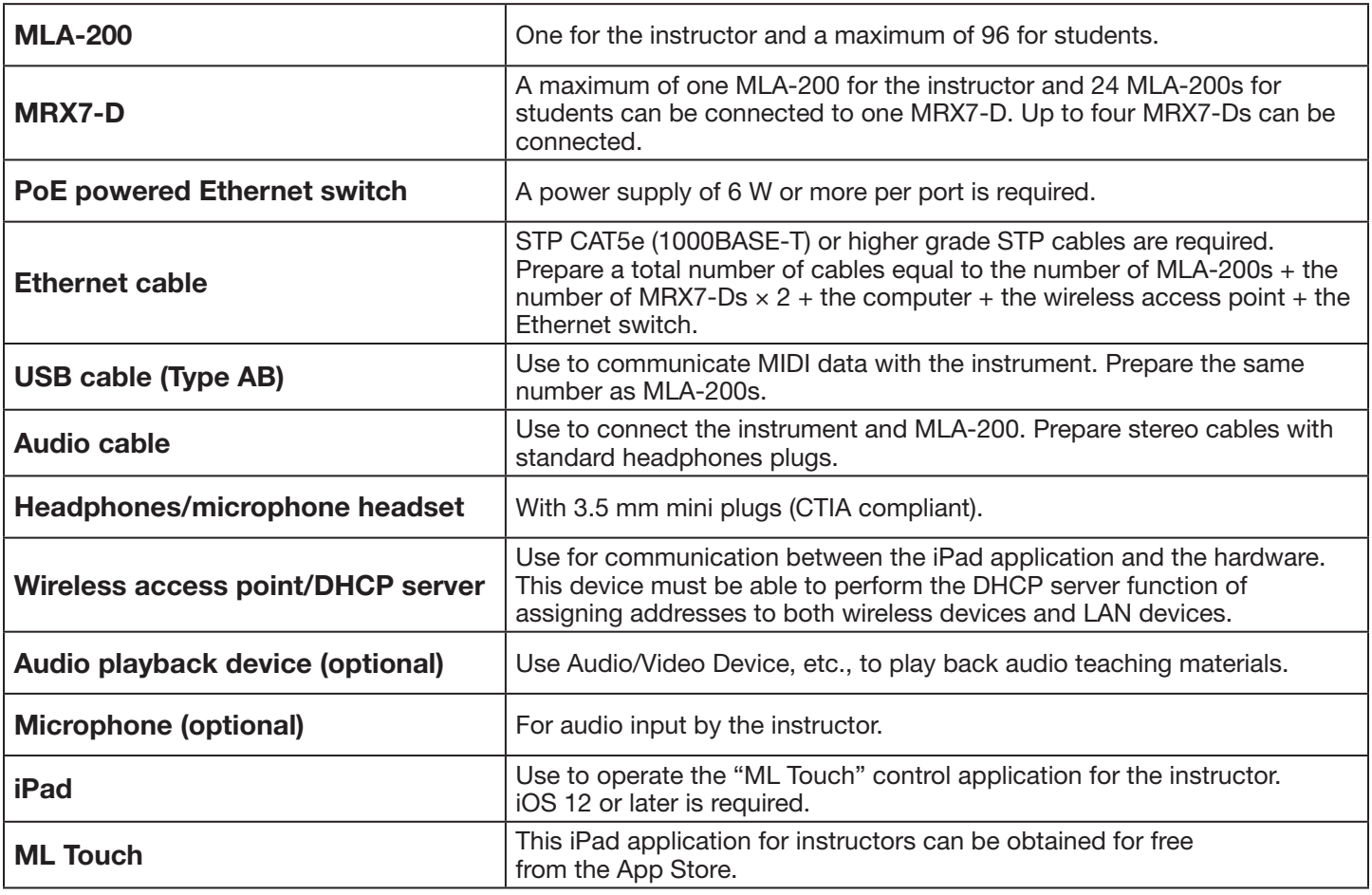

#### Items necessary for building the system

### Items necessary only for setup

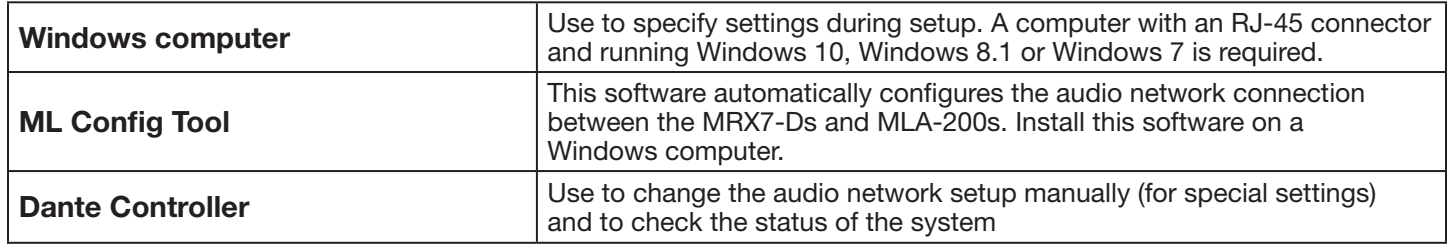

### **Workflow**

Follow the workflow below to build and set up the Music Laboratory System.

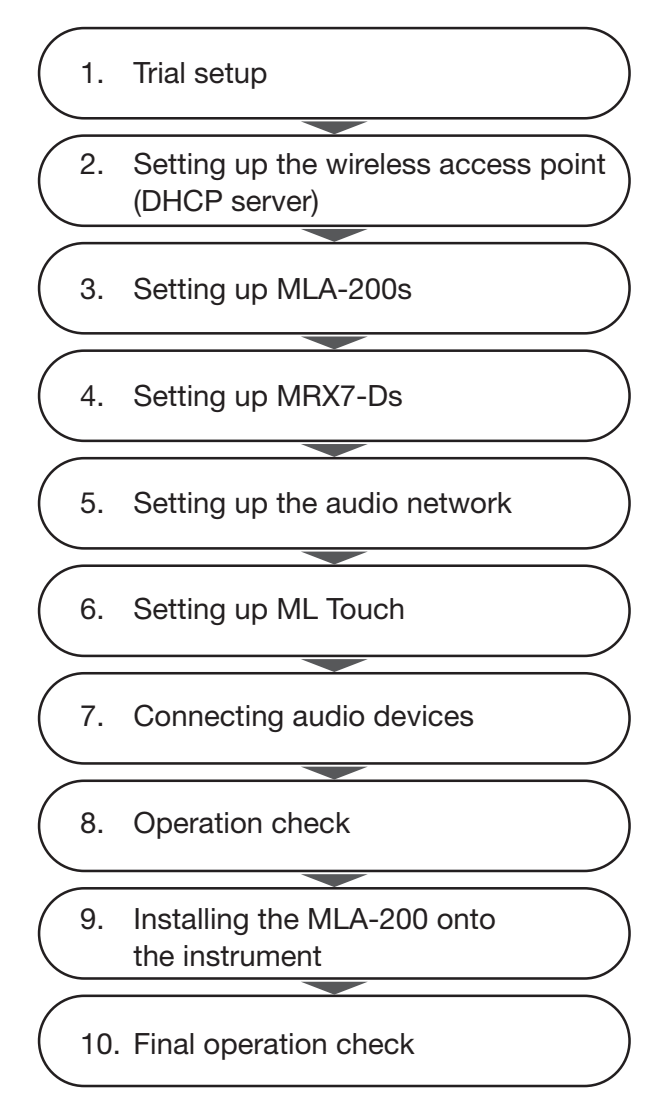

## 1. Trial setup

Before installing the devices in the classroom, perform a trial setup of the entire system to check the setup and operation of each device.

Since it will be difficult to remove and attach the DIP switch cover and change the DIP switch settings after the MLA-200 is installed onto an instrument, we recommend checking the setup and operation of each device prior to installation on the instrument.

### 2. Setting up the wireless access point (DHCP server)

The "ML Touch" application for the instructor communicates with each device via Wi-Fi. For that reason, the network must include a wireless access point.

The wireless access point used here must be able to perform the DHCP server function of assigning addresses to both wireless devices and LAN devices.

Connect the wireless access point to the Windows computer, and then set it up.

#### 2-1. Connect the computer and wireless access point with an Ethernet cable.

#### 2-2. Check IP Settings of the Computer

Select "Obtain an IP address automatically" in the "Internet Protocol Version 4 (TCP/IPv4) Properties" dialog box of "Network and Sharing Center" in the Windows Control Panel.

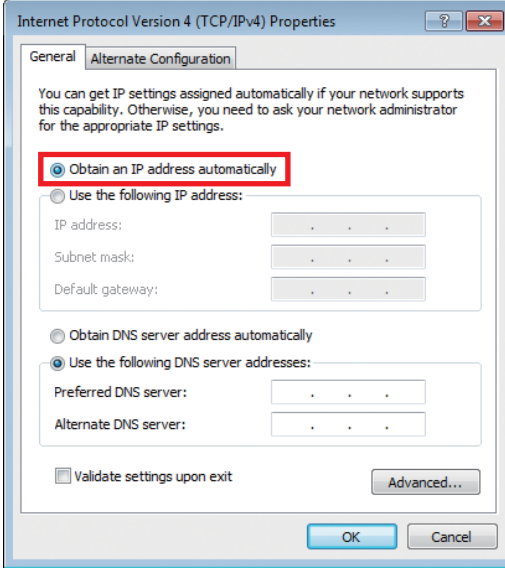

After selecting the setting, click the "OK" button.

This completes the network setup of the PC.

### 3. Setting up MLA-200s

Each MLA-200 in an audio network is differentiated by the unique ID that is specified. Specify this ID with the DIP switch.

#### 3-1. With nothing connected, open the DIP switch cover on the rear panel.

One side of the cover remains attached. Disengage the side that does not remain attached, and then slowly open the cover.

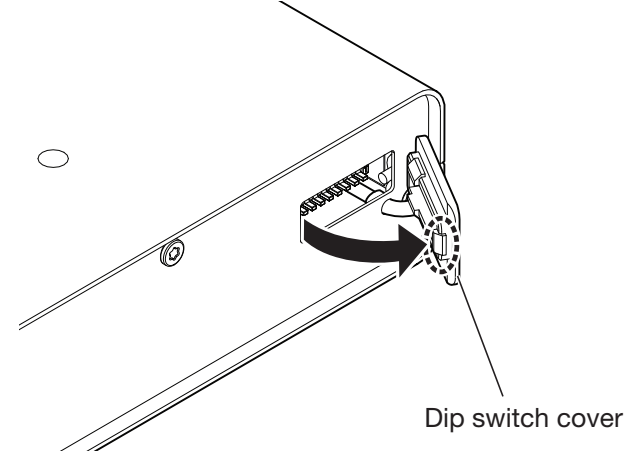

### 3-2. Set the DIP switch.

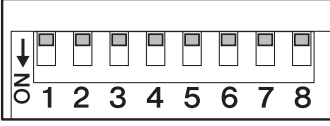

The switches of the DIP switch are set to ON when it is down and OFF when it is up. As a default, all switches are set to OFF (up).

#### **NOTE**

Be sure to view the DIP switch in its proper orientation.

Set the DIP switch for each MLA-200 according to the following tables.

Visit Yamaha.io/MLA200Setup or scan the QR code below to utilize our MLA-200 Student Number Helper for DIP Switch Settings.

#### [Yamaha.io/MLA200Setup](http://Yamaha.io/MLA200Setup)

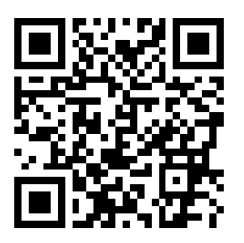

# Instructor and students 1 to 24 (MRX7-D ID=1)

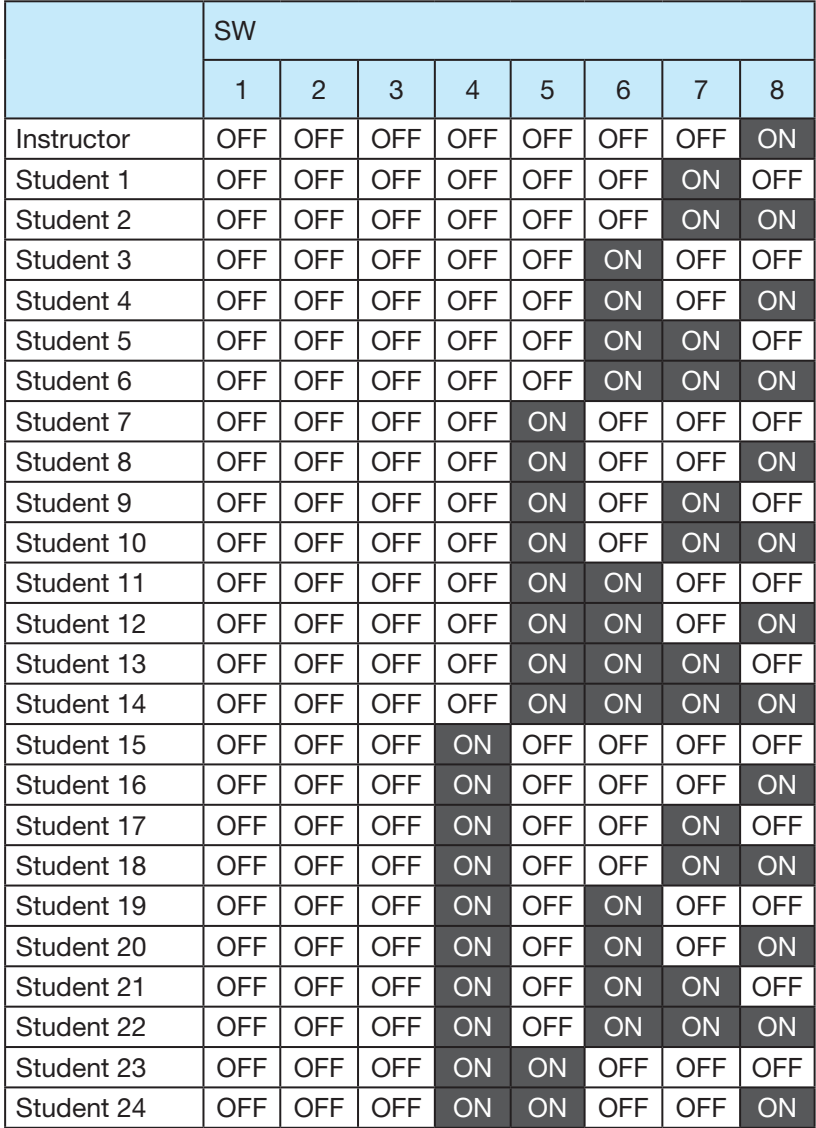

### Students 25 to 48 (MRX7-D ID=2)

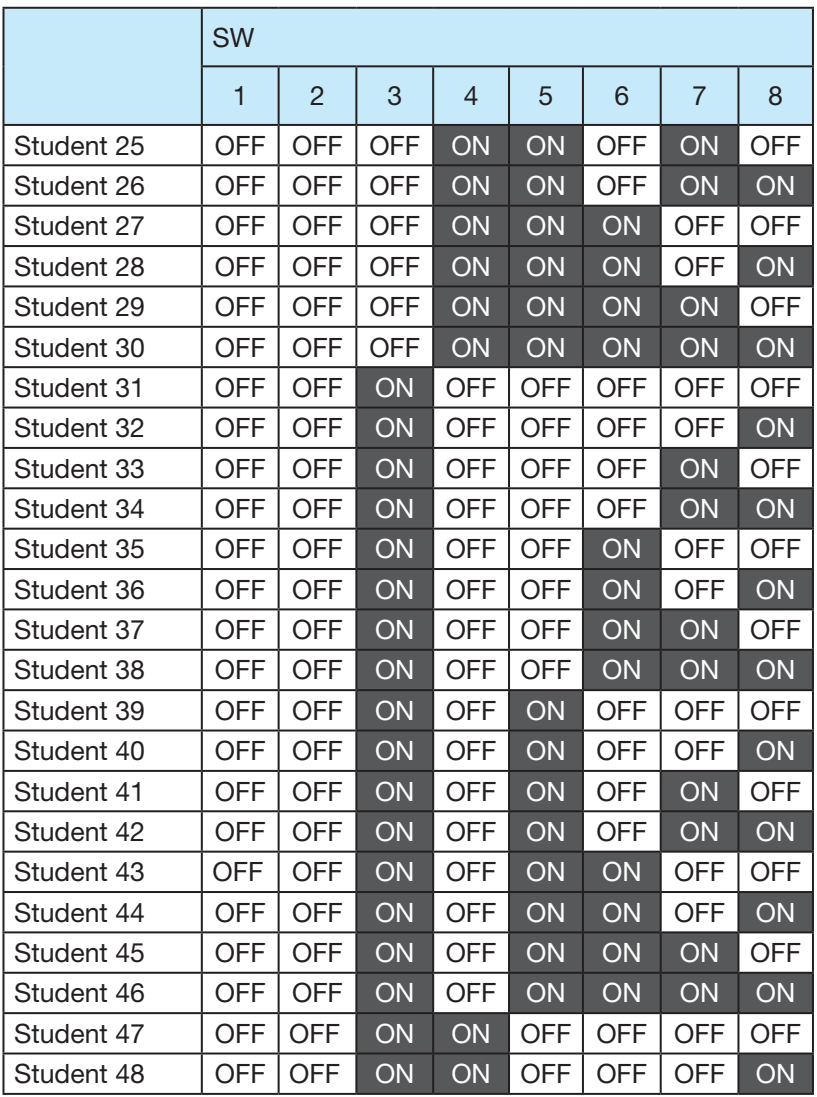

### Students 49 to 72 (MRX7-D ID=3)

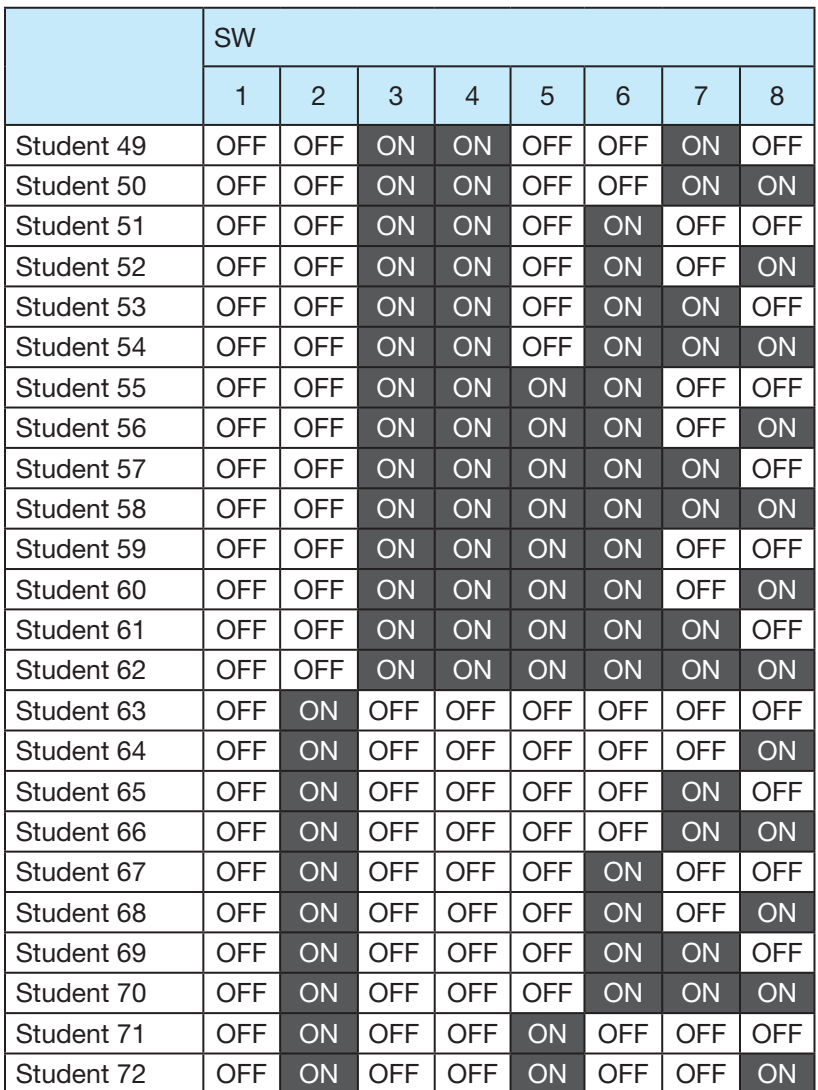

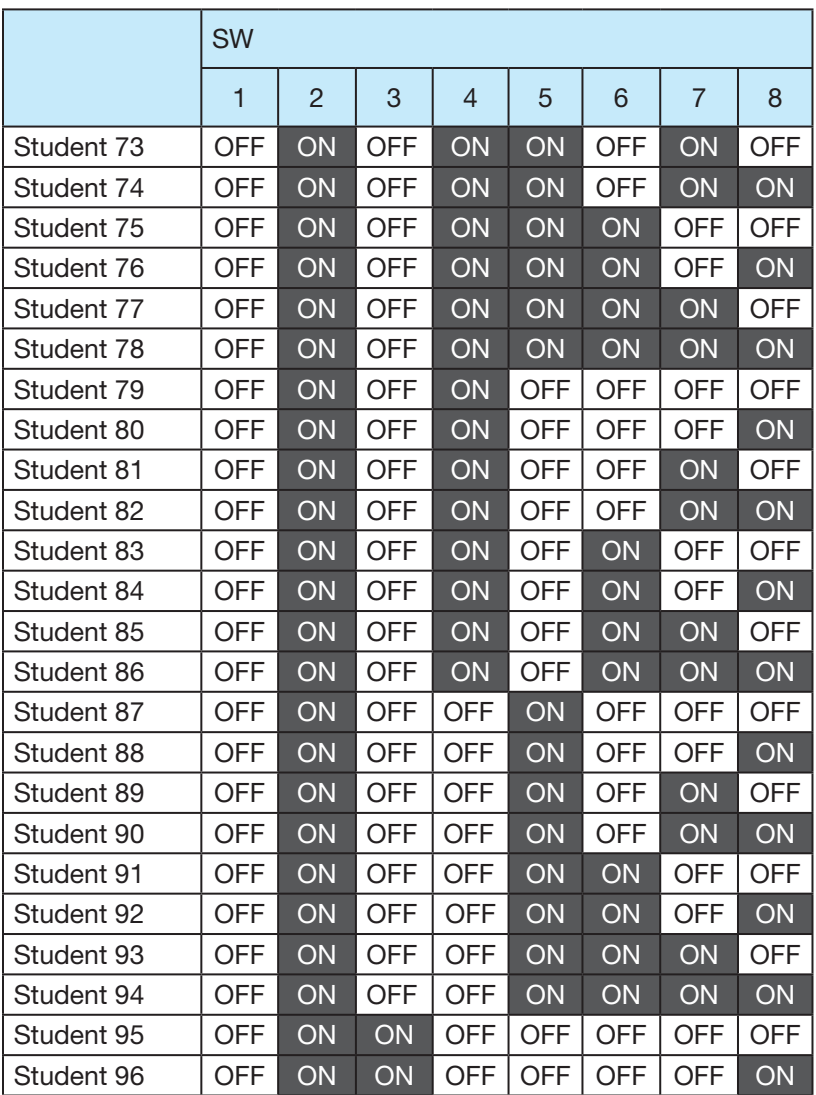

#### Students 73 to 96 (MRX7-D ID=4)

### 4. Setting up MRX7-Ds

For details on Labs greater than 24 students, please contact Yamaha Customer Support at 714.522.9011 and when prompted to choose a support department, enter code 44 for assistance and important configuration downloads.

#### 4-1. Before turning on MRX7-D, set the rotary switch and DIP switch.

Specify the following settings.

#### MRX7-D ID=1 (instructor and students 1 to 24)

Rotary switch=1, DIP switch=All switches set to OFF (up)

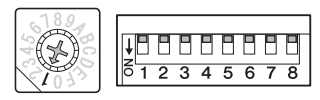

### 5. Setting up the Dante Audio Network

Communications between the instructor and students as well as audio of the performance is sent and received through the audio network. In the MLC200 Music Laboratory System, Dante has been adopted as the structure of the audio network. Although software called Dante Controller is normally used to set up a Dante audio network, its high degree of flexibility requires knowledge about audio networks.

Therefore, the dedicated software ML Config Tool is used in the MLC200 Music Laboratory System to make setup easier. Download the ML Config Tool Software here: [Yamaha.io/MLCdownloads](http://Yamaha.io/MLCdownloads)

#### 5-1. Connect all MLA-200s to Ethernet switches.

The [STATUS] indicator flashes while the device is starting up. The indicator lights up when the device is finished starting up.

Check that the [STATUS] indicator of all MLA-200s are lit.

Connection diagram showing 8 students.

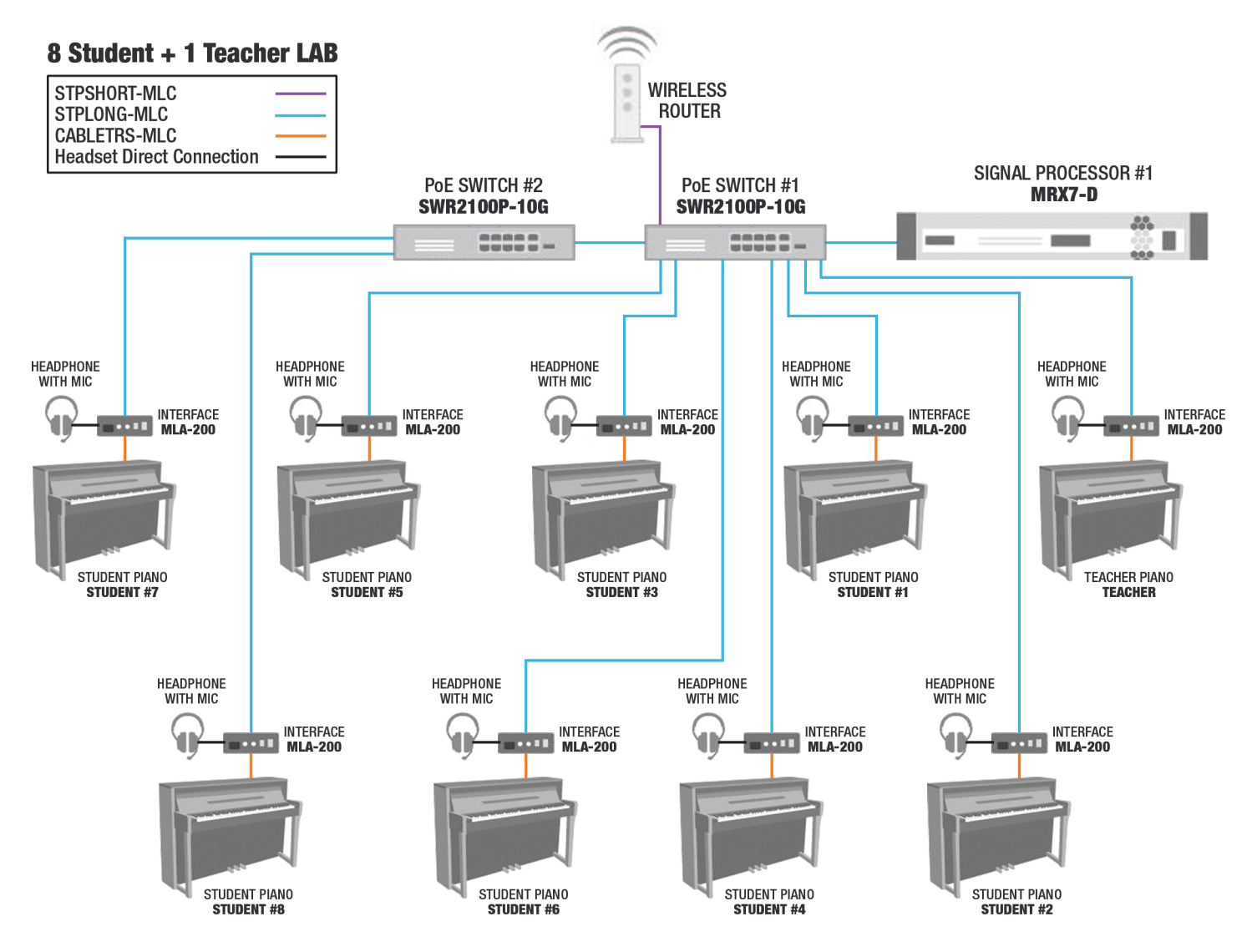

### 5. Setting up the Dante Audio Network — continued

Connection diagram showing 15 students.

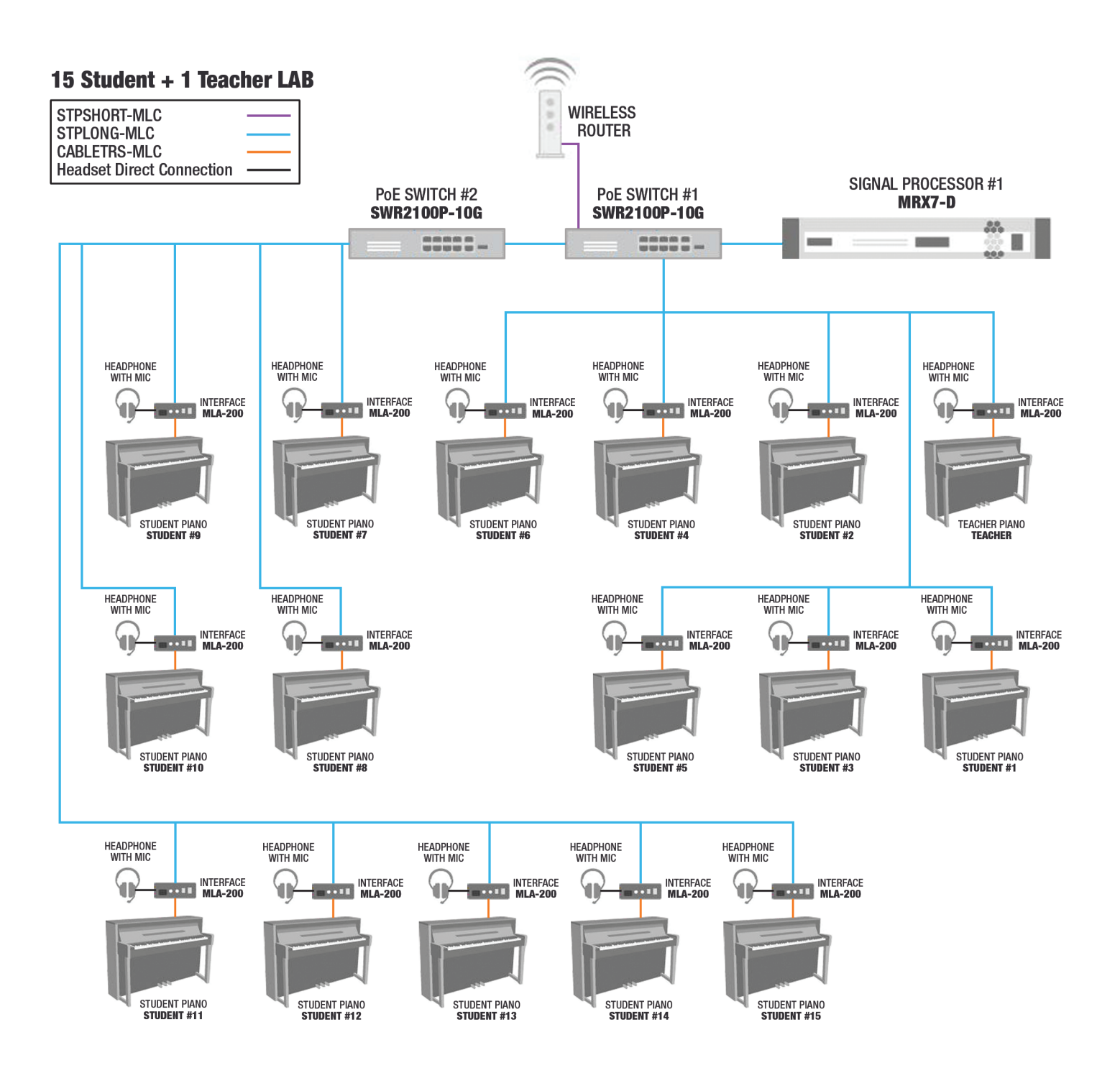

#### **NOTE**

• Before making connections, be sure to complete the procedure in "3. Setting up MLA-200s" (Page 6). The changes to the DIP switch settings are applied when the Ethernet cable is connected and the MLA-200 is turned on. Before changing the settings, unplug the Ethernet cable from the MLA-200.

### 5. Setting up the Dante Audio Network — continued

Connection diagram showing 24 students.

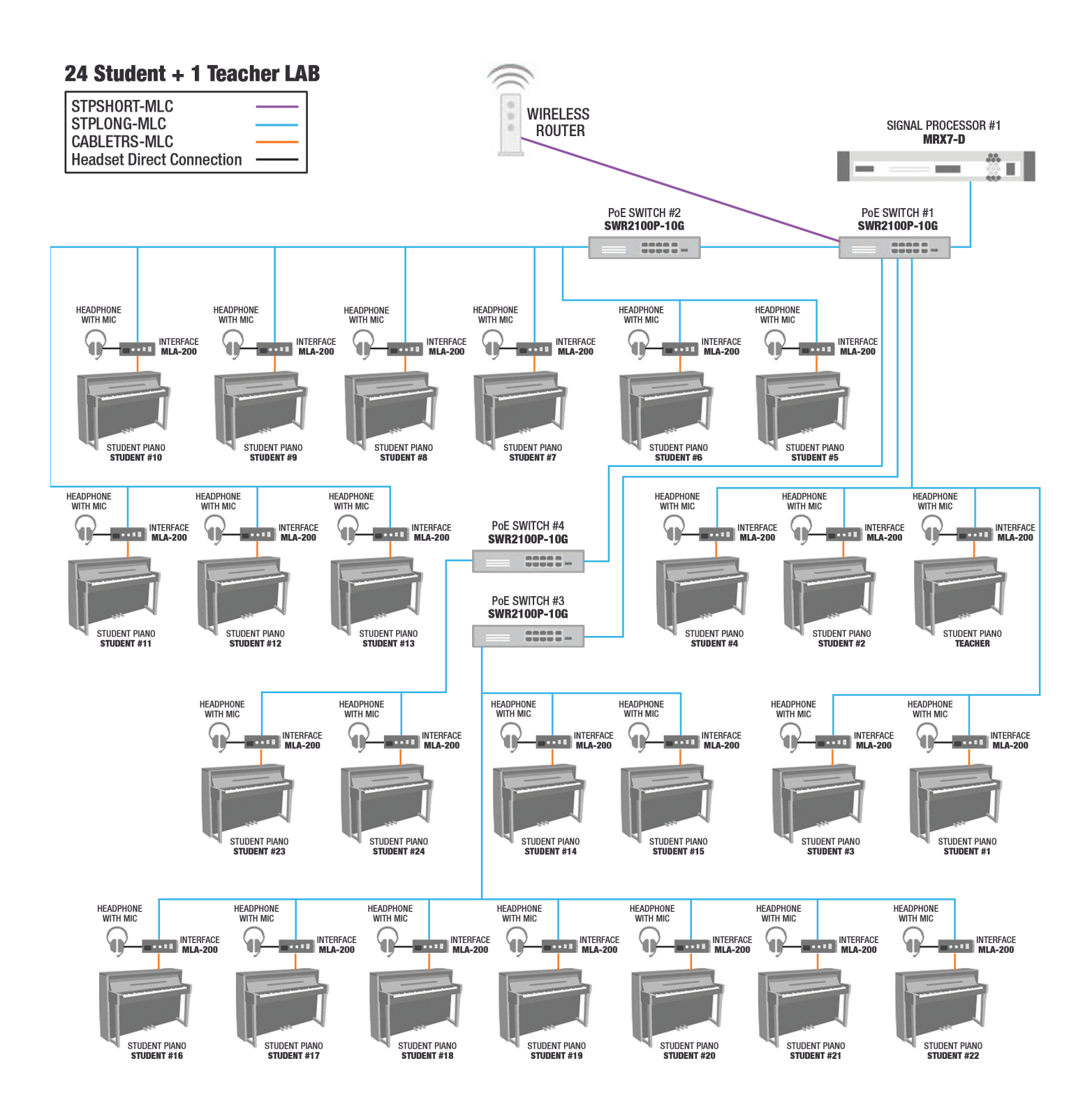

### 5. Setting up Dante Audio Network — continued

#### 5-2. Start the ML Config Tool installed onto the Windows computer.

A window appears. Follow on screen steps to set up the Lab System.

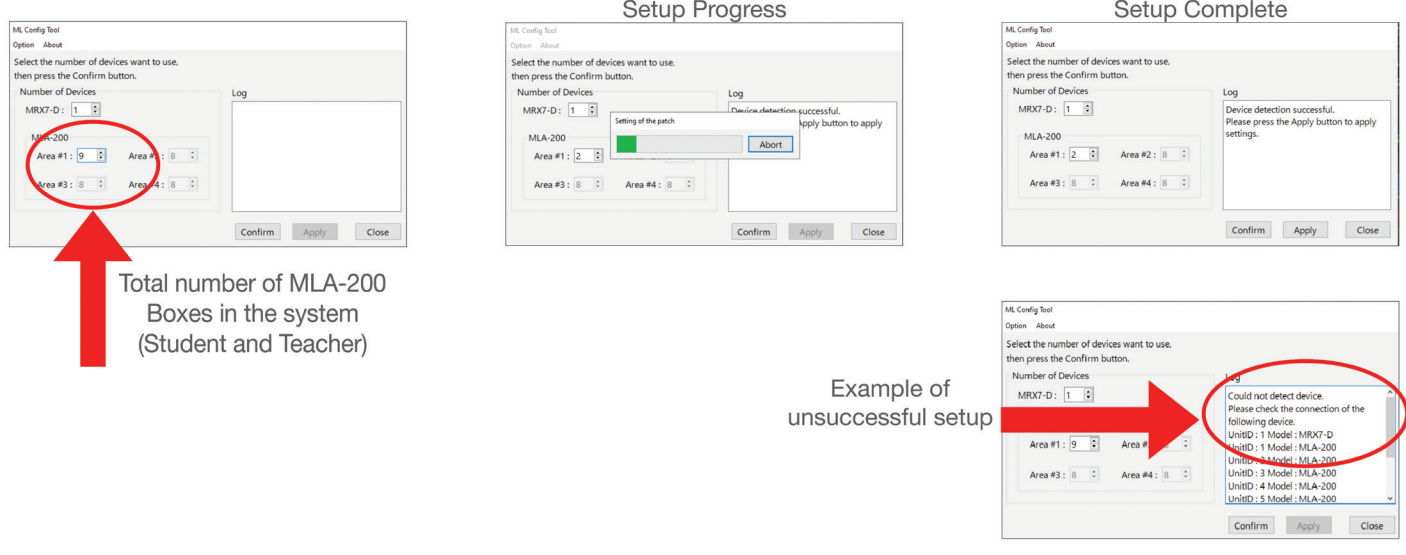

#### 5-3. In "The number of MLA-200" box, type the number of MLA-200s connected

Include the MLA-200 for the instructor with the number of devices for Area #1. Area #1 can be set between 2 (for 1 instructor  $+$  1 student) and 25 (for 1 instructor  $+$  24 students); Area #2 to #4 can be set between 1 (for 1 student) and 24 (for 24 students).

#### 5-4. Click the "Confirm" button.

The software automatically checks that the MRX7-Ds and MLA-200s are correctly set up. If they are correctly set up, "Succeed" appears in the "Output" box on the right side of the window. If this does not appear, return to the previous steps and check each of the settings.

#### 5-5. Check that "Succeed" appears, and then click the "Apply" button.

This completes the setup of the audio network.

### 6. Setting up ML Touch

ML Touch is an iPad application used by instructors to operate the entire system. It can be downloaded from the App Store.

This describes the setup operations that must be performed before the application can be used. For details on using ML Touch, refer to the ML Touch User's Guide.

#### 6-1. Download ML Touch from the App Store.

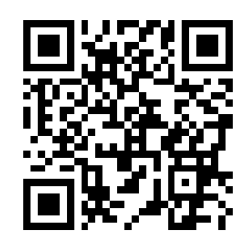

Scan here to download from the app store.

#### 6-2. Tap the ML Touch icon to start the application.

The initial setup window appears.

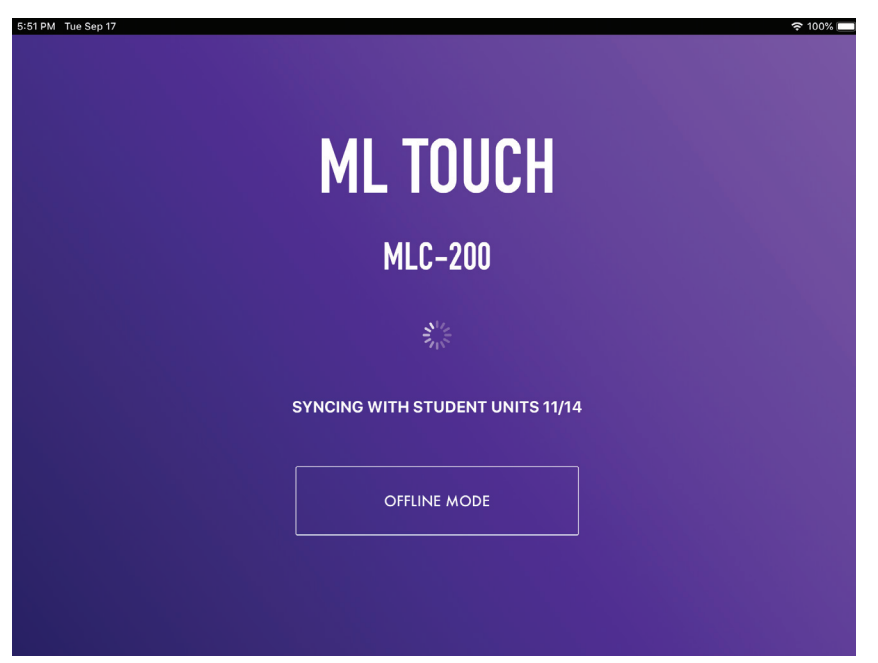

Next: The Home Window should appear. If an error appears, check the following:

• Are the MLA-200s connected correctly and are there no duplicate Unit IDs?

If an error appeared, the Home window does not appear. Force quit ML Touch app and relaunch. If the iPad is not connected via Wi-Fi adjust settings in iOS. Refer to Step 7 in the Quick Setup Guide.

This completes the setup of ML Touch.

### 7. Connecting optional audio devices

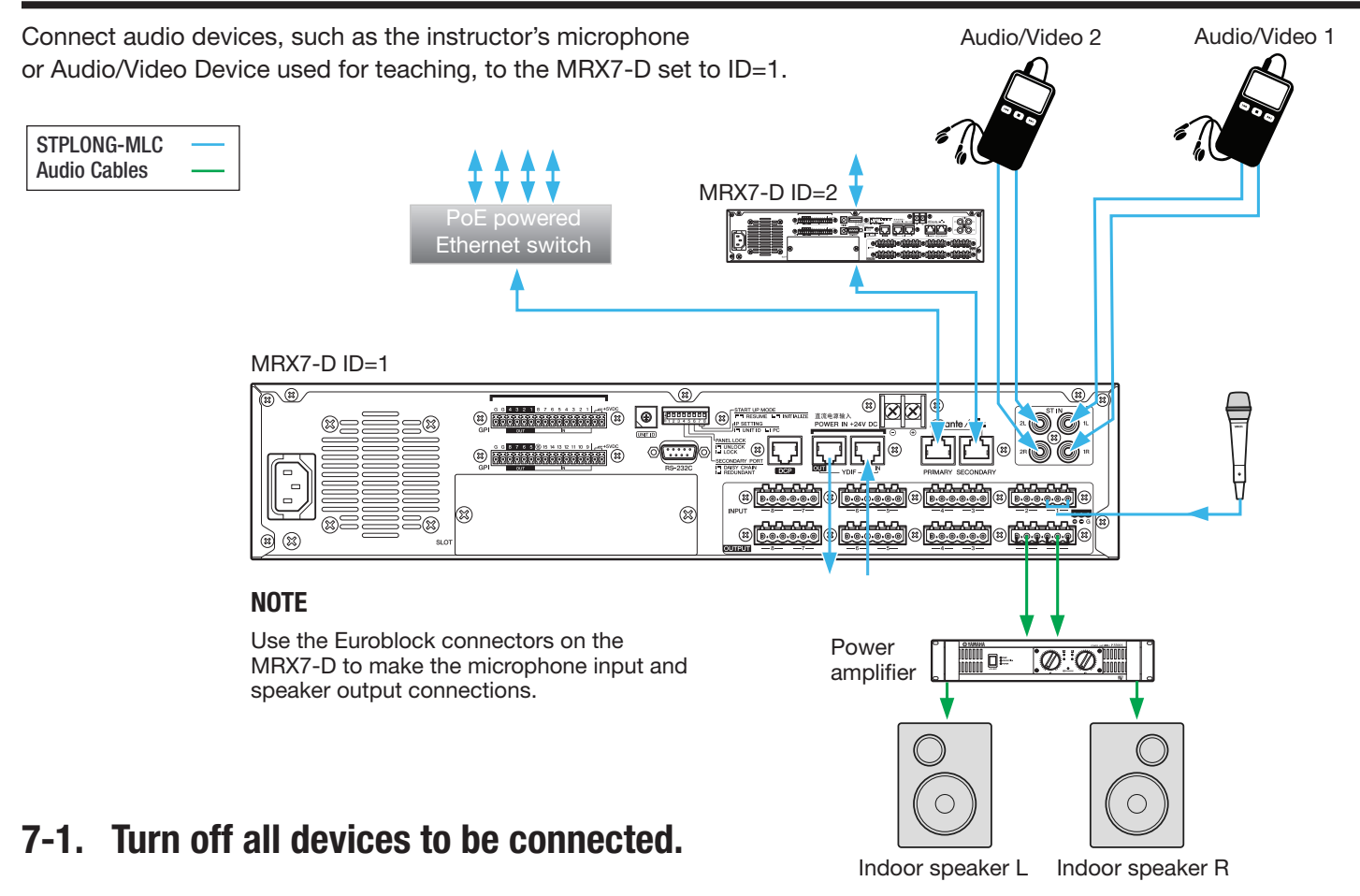

#### 7-2. Connect the audio devices as shown above.

Use the Euroblock connectors on the MRX7-D to make connections for the microphone input and power amplifier (powered speakers). For details on using the Euroblock connectors, refer to "Euroblock plug connection" in the MRX7-D Owner's Manual.

When using multiple MRX7-Ds, connect via YDIF ports.

#### 7-3. Turn on the MRX7-D.

When using multiple MRX7-D, turn on in order, starting with ID=1.

#### 7-4. Turn on the power amplifier (powered speakers).

#### 7-5. Start ML Touch.

#### 7-6. Adjust the volume of the power amplifier.

At this time, adjust the volume to check that the connection has been made. If no sound is heard from the speakers, return to the previous steps and perform each one again. This completes the connection of the audio devices.

# 8. Operation check

Refer to page 10 of Quick Setup Guide for Testing and Troubleshooting.

### 9. Installing onto an instrument (optional)

After performing the operation check, unplug all cables connected to the MLA-200s, and then install the MLA-200 onto the instrument.

The MLA-200 can be installed in the following two ways:

- Attaching to the instrument with the included mounting screws
- Placing on a flat surface of the instrument with the included rubber feet

#### Installation precautions (attaching to the instrument with included screws)

- Install so that the cables on the side panel face downward
- Install so that there is no interference with headphones or connectors on the instrument
- Install so that the knobs of the MLA-200 and connected cables do not extend past the body of the instrument
- Be careful not to trip over connected cables while performing operations
- Be sure to use the included screws for the installation
- In order to prevent wood parts of the instrument from cracking, install the screws at least 15 mm inside the edge of the leg or stand of the instrument onto which the MLA-200 is mounted

#### Installation procedure

#### 9-1. Attach the mounting bracket to the MLA-200.

Use the included mounting screws for installing the product.

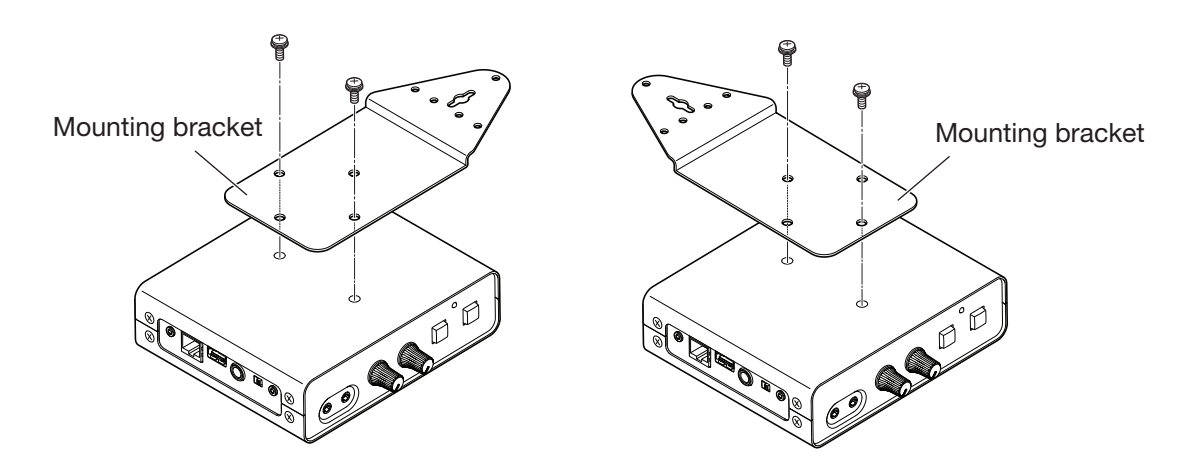

### 9. Installing onto an instrument (optional) — continued

#### 9-2. While holding the MLA-200 in the desired position, drill four holes (for attaching the mounting bracket) into the instrument's stand (leg).

Drill holes with a depth of 15 mm and diameter of 2.5 mm at the center of the screw holes, positioned at least 15 mm inside the edge of the stand (leg). Be careful not to drill the holes too deep. In addition, be sure to drill all four holes.

### **NOTE**

If the exterior of the instrument has a polished (mirror) finish, also countersink the holes to about 6 to 6.5 mm in diameter.

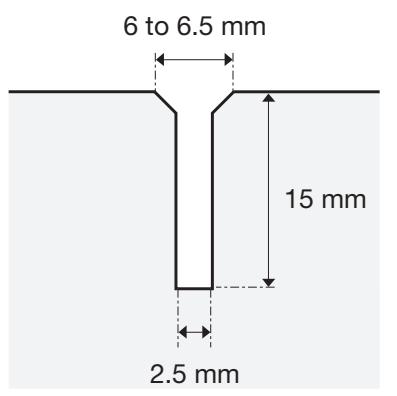

#### 9-3. Drive in the center screw about halfway.

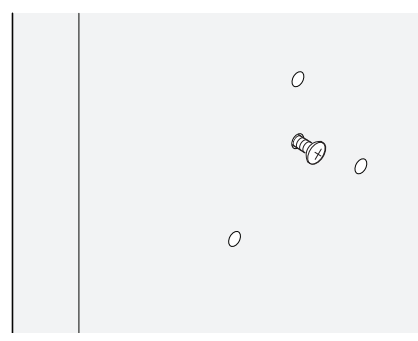

9-4. Hook the guide hole at the center of the mounting bracket onto the center screw.

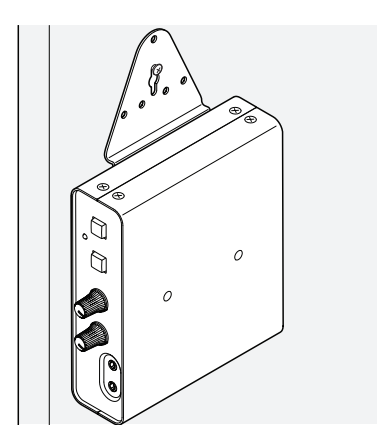

### 9. Installing onto an instrument (optional) — continued

9-5. Install and tighten the other screws.

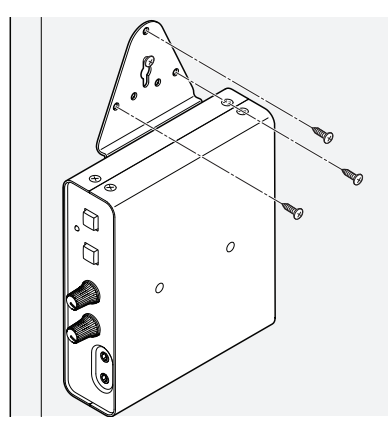

9-6. Tighten the center screw last.

#### 9-7. Make sure that all screws are properly tightened.

This completes the installation onto the instrument.

### Installation examples Mounted with screws at the top

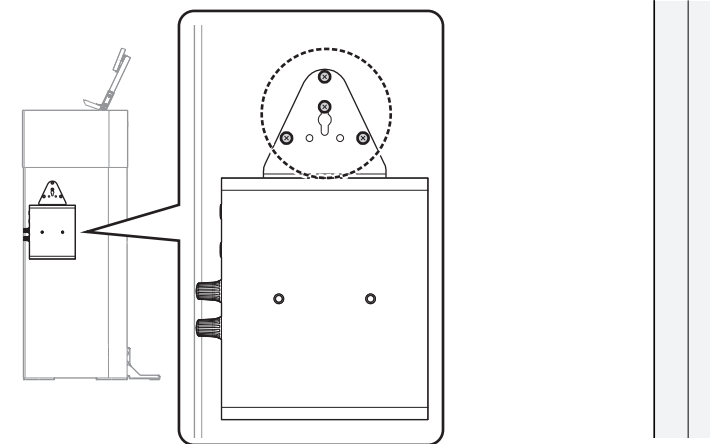

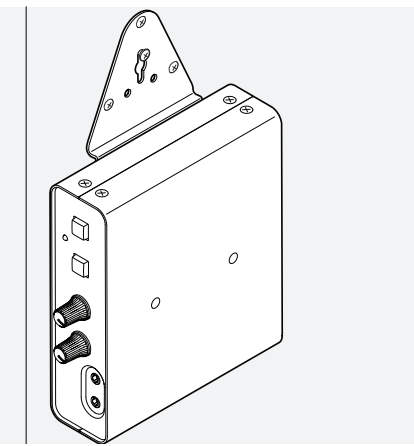

This is the most common installation method. Use this method when the stand (leg) of the instrument is wide.

### 9. Installing onto an instrument — continued

#### Mounted with screws on the side

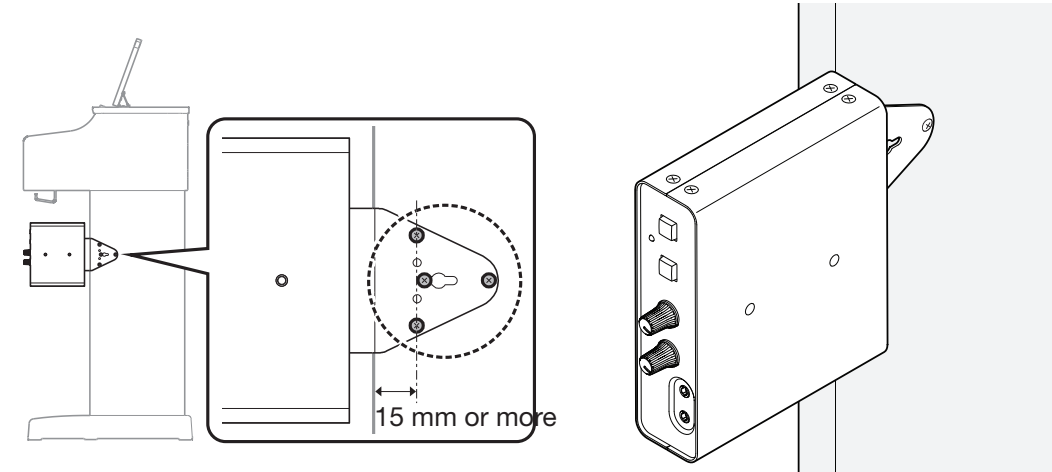

Use this installation method when the instrument stand is toward the back of the keyboard.

As described in "Installation precautions (attaching to the instrument with included screws)" (Page 18), maintain a distance of 15 mm or more between the center screw and the edge of the stand, and install by using all four screws.

#### Mounted with screws at the bottom

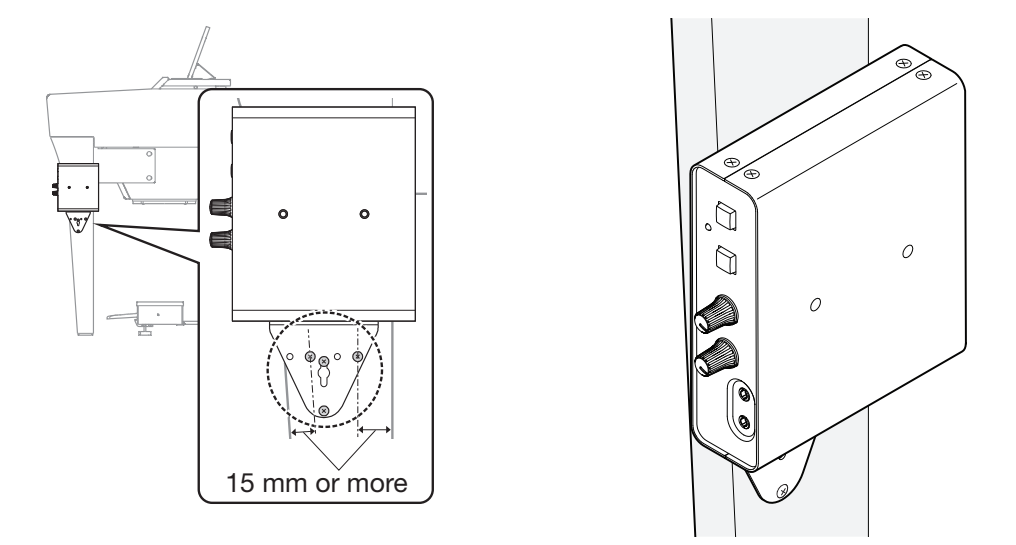

If the instrument has a thin stand, mount the MLA-200 with the screws at the top, or at the bottom using this installation method. With this method, also maintain a distance of 15 mm or more between the center screw and the edge of the stand, and install by using all four screws, as described in "Installation precautions (attaching to the instrument with included screws)" (Page 18).

### 9. Installing onto an instrument — continued

#### When placed on a flat surface

When placed on a flat surface of the instrument, be sure to attach the included rubber feet to prevent slipping.

The installation positions should be about 15 mm inside each edge as shown below. Be sure to attach all four.

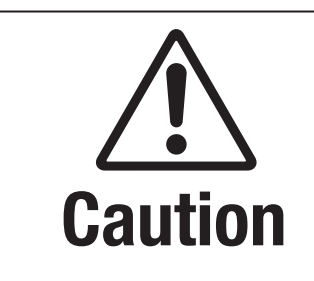

Position the MLA-200 so that no one will trip and nothing will catch on the cables. If the MLA-200 falls, it may be damaged or cause injuries.

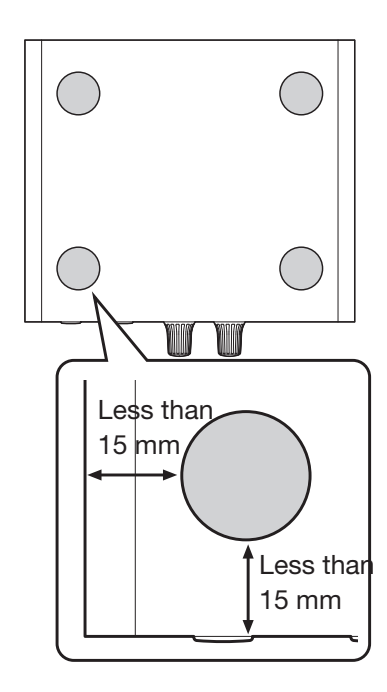

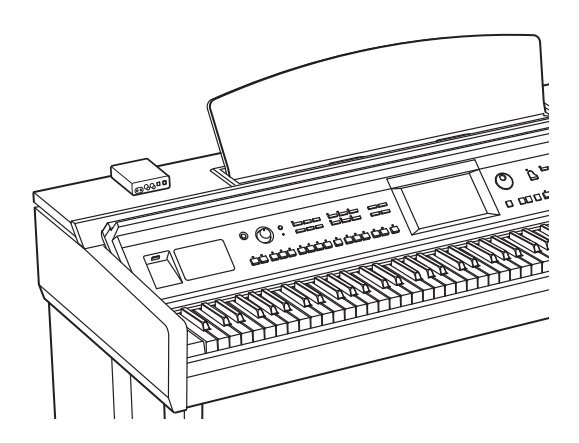

### 10. Final operation check

After installing the MLA-200s onto instruments and setting up the devices, reconnect the cables, and then perform the final operation check.

The procedure for this operation check is the same as that described in "8. Operation check" (Page 17), but this time the operation is checked after setting up the system in the classroom.

### 10-1. Check that the MLA-200 for the instructor can be operated from ML Touch. If audio devices such as a Microphone or Audio player are connected, check their levels in the ML Touch App.

#### 10-2. Check the communication between ML Touch and the MLA-200s for students.

This completes the final operation check.

# 11. Troubleshooting

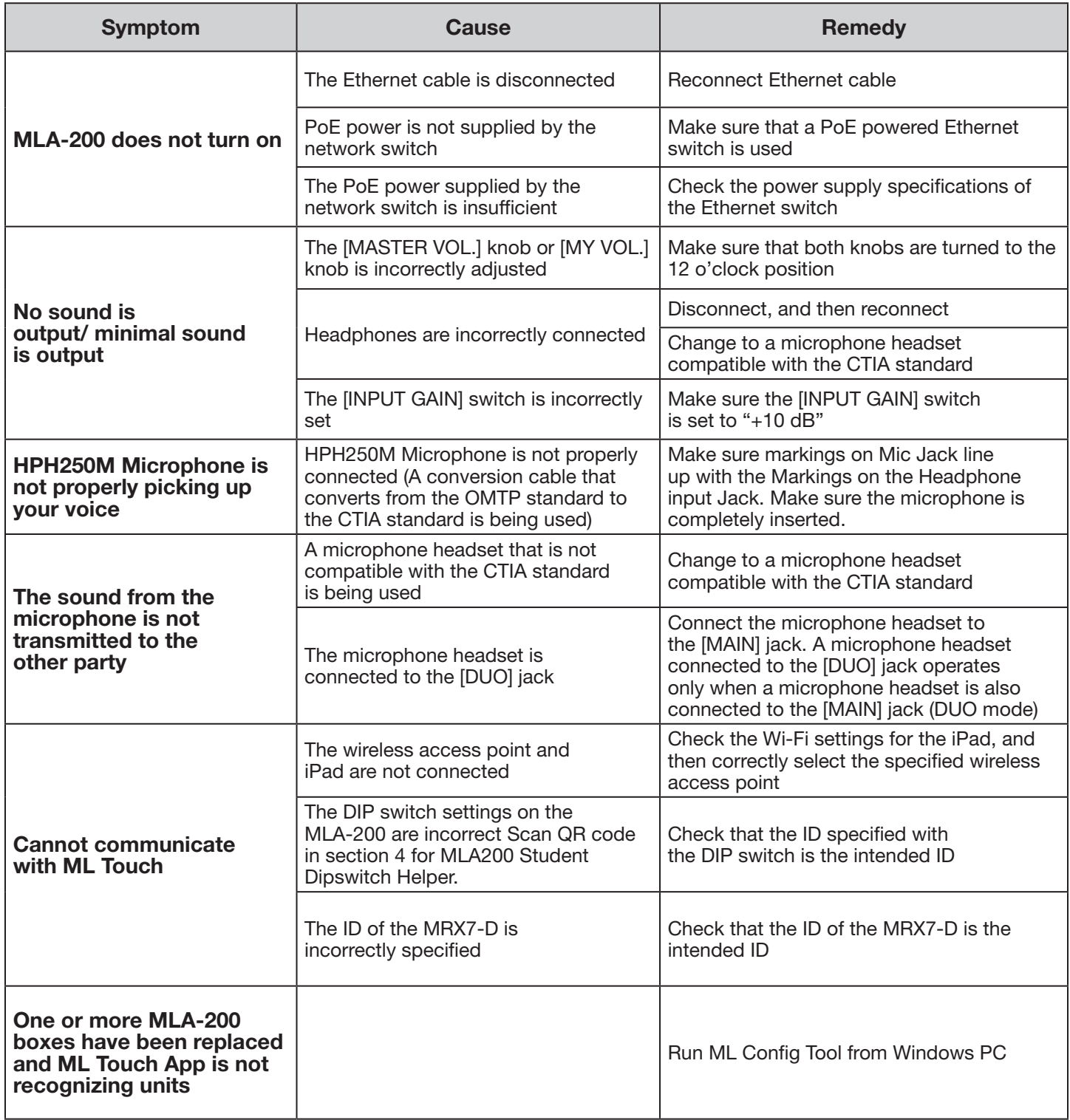